## **Transaksi E-Purchasing Melalui Katalog Lokal Oleh Penyedia**

Buka aplikasi E-Katalog pada browser

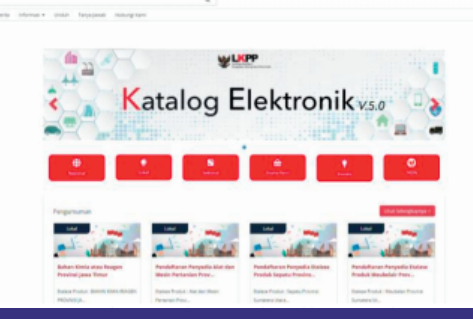

- Klik tombol login
- Masukkan username dan password pada halaman login penyedia

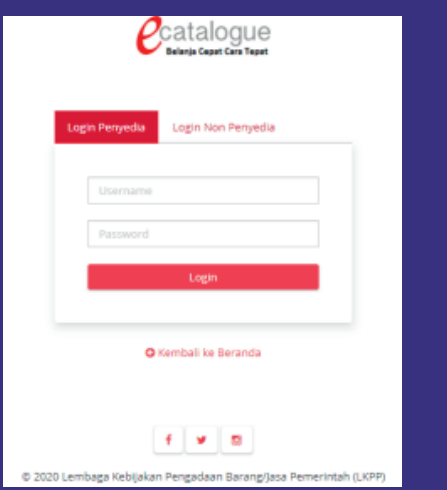

Klik tab Paket, pilih paket baru untuk masuk pada halaman index daftar paket

10001 - Recita Informaci - Hodub Taqua Isush

### **PENGADAAN BARANG/JASA SECARA ELEKTORNIK**

Proses pengadaan barang/jasa Pemerintah secara elektronik, yaitu pengadaan barang/jasa yang dilaksanakan dengan menggunakan teknologi informasi dan transaksi elektronik sesuai dengan ketentuan peraturan perundangundangan.

Penyelenggaraan pengadaan barang/jasa pemerintah secara elektronik diatur dalam Peraturan Presiden Presiden Nomor 12 Tahun 2021 Tentang Perubahan Atas Peraturan Presiden Nomor 16 Tahun 2018 Tentang Pengadaan Barang/Jasa Pemerintah. Sebagaimana diatur pada Pasal 50 Ayat (5) bahwa pelaksanaan e-Purchasing wajib dilakukan untuk barang/jasa yang menyangkut kebutuhan nasional dan/atau strategis yang ditetapkan oleh menteri, kepala lembaga, atau kepala daerah.

# **E-PURCHASING** KATALOG LOKAL

SEKRETARIAT DAERAH KABUPATEN PANDEGLANG

A KABU PATEN PANDEGLANG

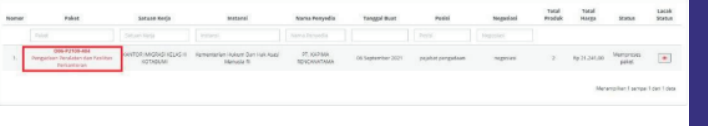

• Jika tidak memiliki distributor, maka pilih penyedia itu sendiri sebagai distributor dengan mencentang nama

OLS-Transportasi12 006-P2109-40

penyedia, lalu klik simpan

• Klik tombol proses negoisasi

• Klik tombol menetapkan distributor

Paket 006-P2109-40

- Jika pemesan telah melakukan negosiasi, maka status pemesan setuju menjadi warna hijau dengan keterangan setuju dan waktu persetujuannya. Sehingga status paket saat ini yaitu proses negosiasi dengan posisi penyedia.
- Pilih paket yang berstatus negoisasi kan kang ditawarkan pemesan, maka kan muncul form persetujuan, maka akan muncul form persetujuan, · Jika penyedia tidak setuju negosiasi yang ditawarkan pemesan, maka penyedia dapat mengubah harga kesepakatan berupa harga satuan, ongkos kirim, dan tanggal pengiriman, lalu kirim negosiasi. Namun jika penyedia menyetujui negosiasi yang ditawarkan pemesan, penyedia dapat langsung klik kirim negosiasi tanpa mengubah harga kesepakatan.

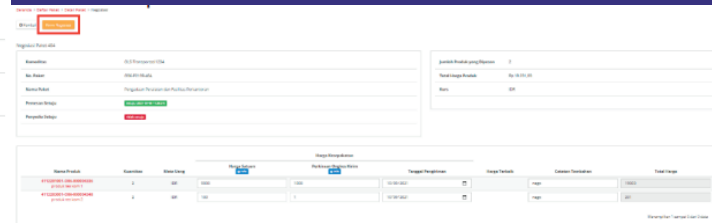

• Status penyedia setuju menjadi warna hijau dengan keterangan setuju dan waktu persetujuannya.

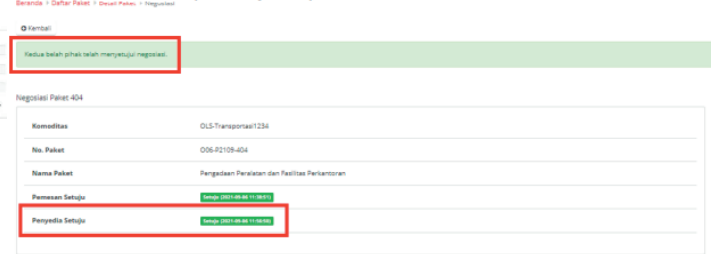

Masuk halaman detail paket, klik tombol proses persetujuan penyedia

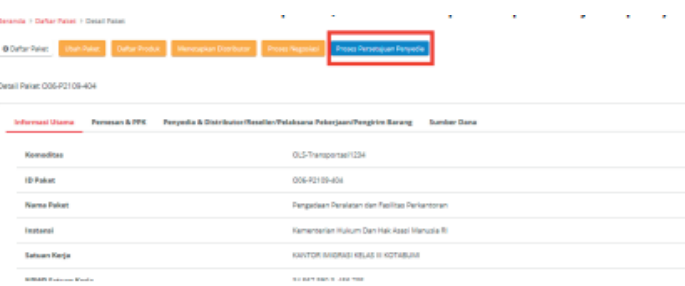

isikan catatan, lalu klik setuju

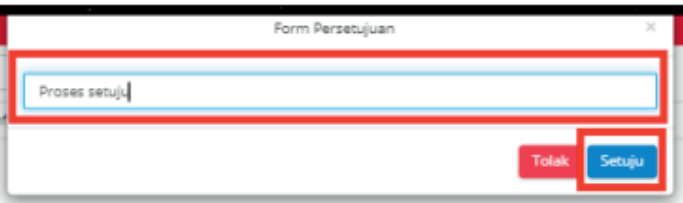

• Jika telah disetujui, maka status paket menjadi mengirimkan ke PPK dengan posisi paket pejabat pengadaan

## **Contact Us**

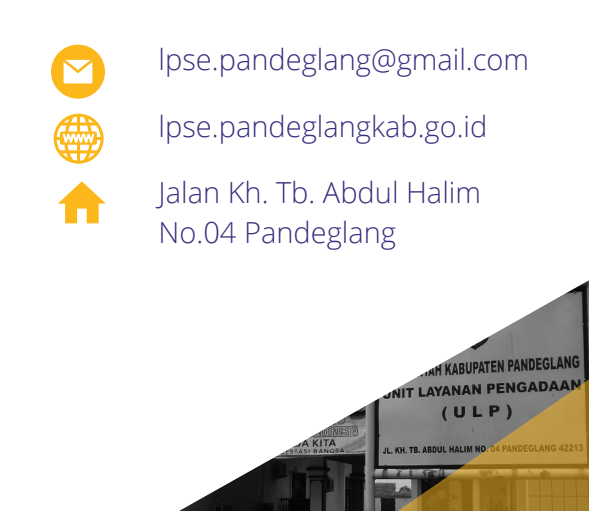